## **Manage Training Rooms**

## **Common Buttons & Icons**

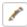

Pencil icon

## **Manage Training Rooms**

From the PASS home screen:

- 1. Click **List of events** from the menu.
- 2. Click **Training Rooms**.
- 3. Click **Create New Location**.
- 4. Enter the appropriate **facility** in the Facility Name field; then click the **Description** field.
- 5. Enter an appropriate **description**; then click **Save**.

**Note:** This is a good place to enter the facility address.

6. Review the new **facility**.

**Note:** You can click the Pencil icon to modify information pertaining to the training room.

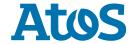